# Lab - Building a Simple Network

## **Topology**

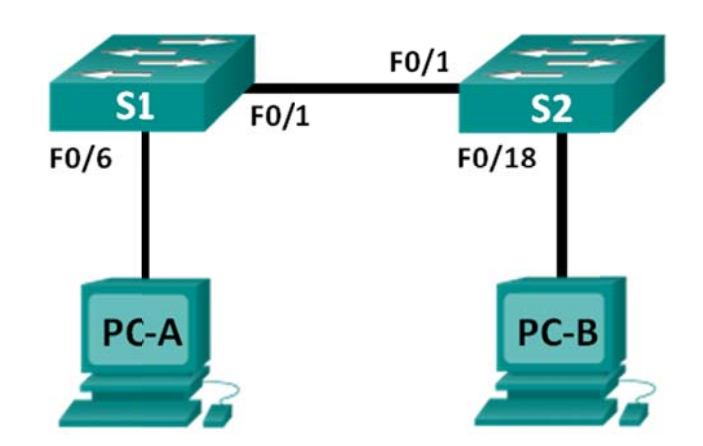

## **Addressing Table**

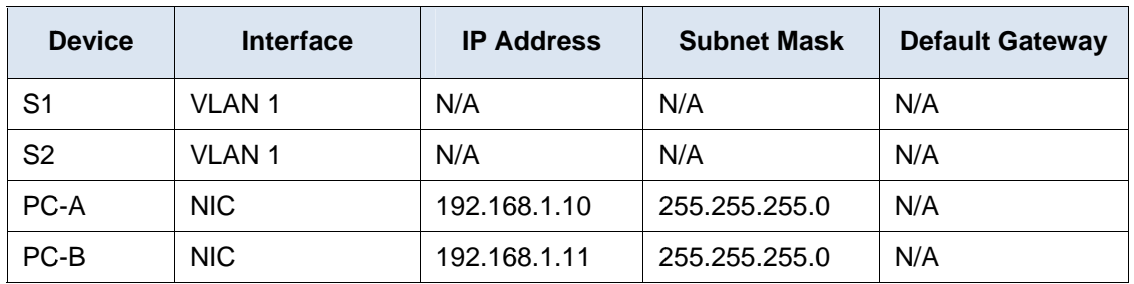

## **Objectives**

### Part 1: Set Up the Network Topology (Ethernet only)

- Identify cables and ports for use in the network.  $\bullet$
- Cable a physical lab topology.  $\bullet$

### **Part 2: Configure PC Hosts**

- Enter static IP address information on the LAN interface of the hosts.
- Verify that PCs can communicate using the ping utility.

#### Part 3: Configure and Verify Basic Switch Settings

- Configure each switch with hostname, local passwords, and login banner.  $\bullet$
- Save the running configurations.
- Display the running switch configuration.  $\bullet$
- Display the IOS version for the running switch.  $\bullet$
- Display the status of the interfaces.

## **Background / Scenario**

Networks are constructed of three major components: hosts, switches, and routers. In this lab, you will build a simple network with two hosts and two switches. You will also configure basic settings including hostname,

local passwords, and login banner. Use **show** commands to display the running configuration, IOS version, and interface status. Use the **copy** command to save device configurations.

You will apply IP addressing for this lab to the PCs to enable communication between these two devices. Use the **ping** utility to verify connectivity.

**Note**: The switches used are Cisco Catalyst 2960s with Cisco IOS Release 15.0(2) (lanbasek9 image). Other switches and Cisco IOS versions can be used. Depending on the model and Cisco IOS version, the commands available and output produced might vary from what is shown in the labs.

**Note**: Make sure that the switches have been erased and have no startup configurations. Refer to Appendix A for the procedure to initialize and reload a switch.

#### **Required Resources**

- 2 Switches (Cisco 2960 with Cisco IOS Release 15.0(2) lanbasek9 image or comparable)
- 2 PCs (Windows 7, Vista, or XP with terminal emulation program, such as Tera Term)
- Console cables to configure the Cisco IOS devices via the console ports
- Ethernet cables as shown in the topology

## **Part 1: Set Up the Network Topology (Ethernet only)**

In Part 1, you will cable the devices together according to the network topology.

#### **Step 1: Power on the devices.**

Power on all devices in the topology. The switches do not have a power switch; they will power on as soon as you plug in the power cord.

#### **Step 2: Connect the two switches.**

Connect one end of an Ethernet cable to F0/1 on S1 and the other end of the cable to F0/1 on S2. You should see the lights for F0/1 on both switches turn amber and then green. This indicates that the switches have been connected correctly.

#### **Step 3: Connect the PCs to their respective switches.**

- a. Connect one end of the second Ethernet cable to the NIC port on PC-A. Connect the other end of the cable to F0/6 on S1. After connecting the PC to the switch, you should see the light for F0/6 turn amber and then green, indicating that PC-A has been connected correctly.
- b. Connect one end of the last Ethernet cable to the NIC port on PC-B. Connect the other end of the cable to F0/18 on S2. After connecting the PC to the switch, you should see the light for F0/18 turn amber and then green, indicating that the PC-B has been connected correctly.

#### **Step 4: Visually inspect network connections.**

After cabling the network devices, take a moment to carefully verify the connections to minimize the time required to troubleshoot network connectivity issues later.

## Part 2: Configure PC Hosts

#### Step 1: Configure static IP address information on the PCs.

a. Click the Windows Start icon and then select Control Panel.

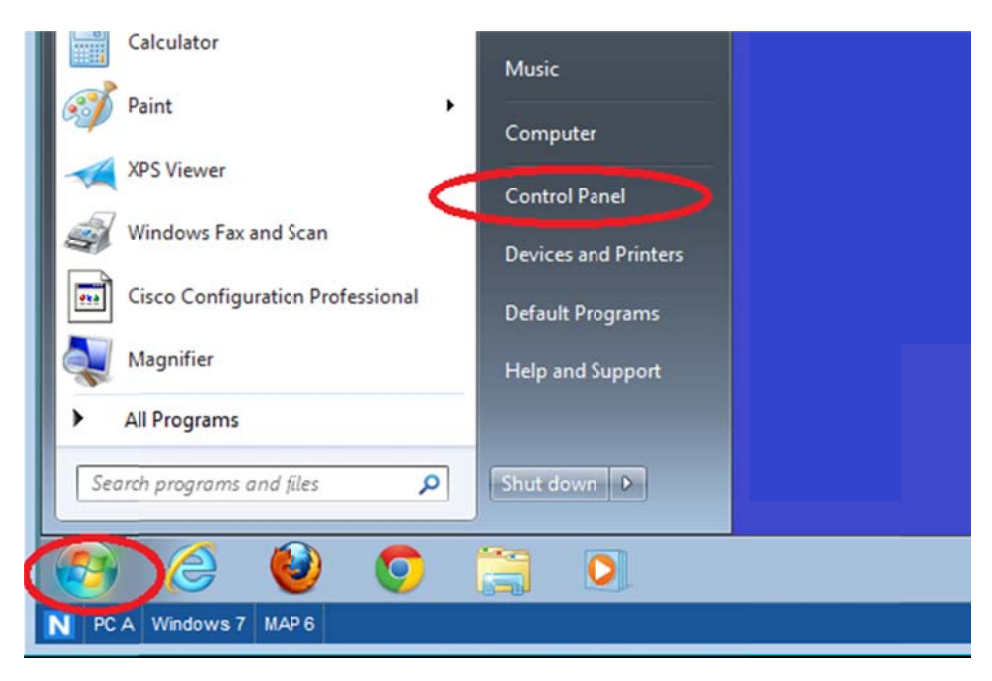

b. In the Network and Internet section, click the View network status and tasks link.

**Note:** If the Control Panel displays a list of icons, click the drop-down option next to the View by: and change this option to display by Category.

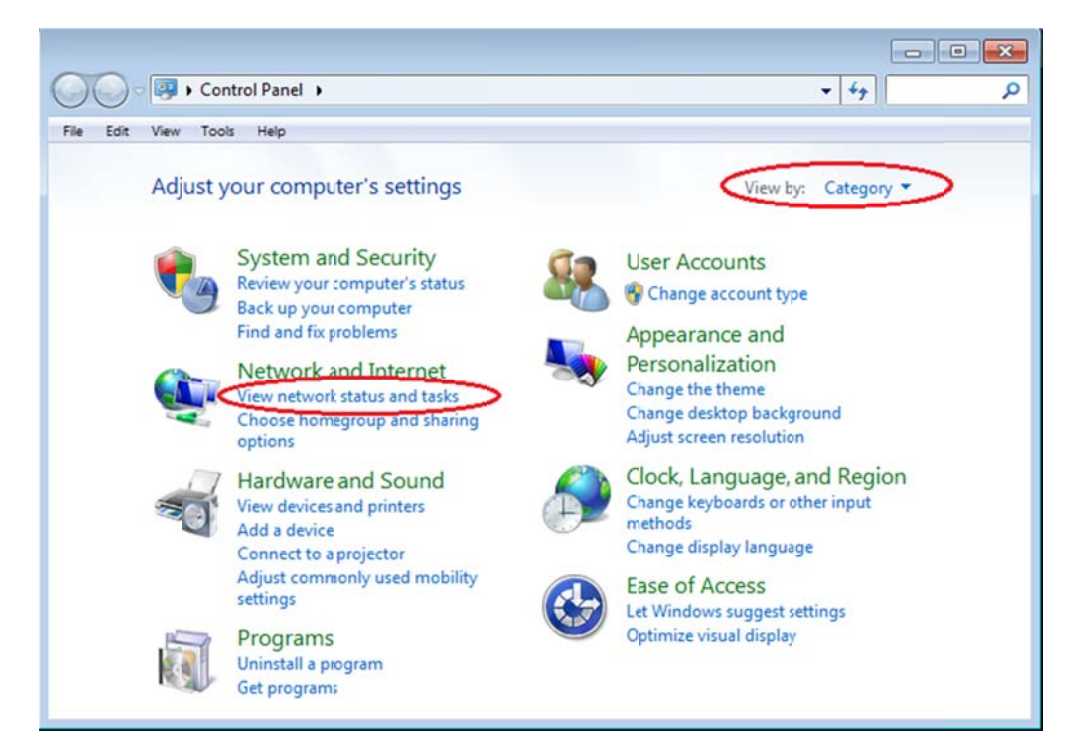

c. In the left pane of the Network and Sharing Center window, click the **Change adapter settings** link.

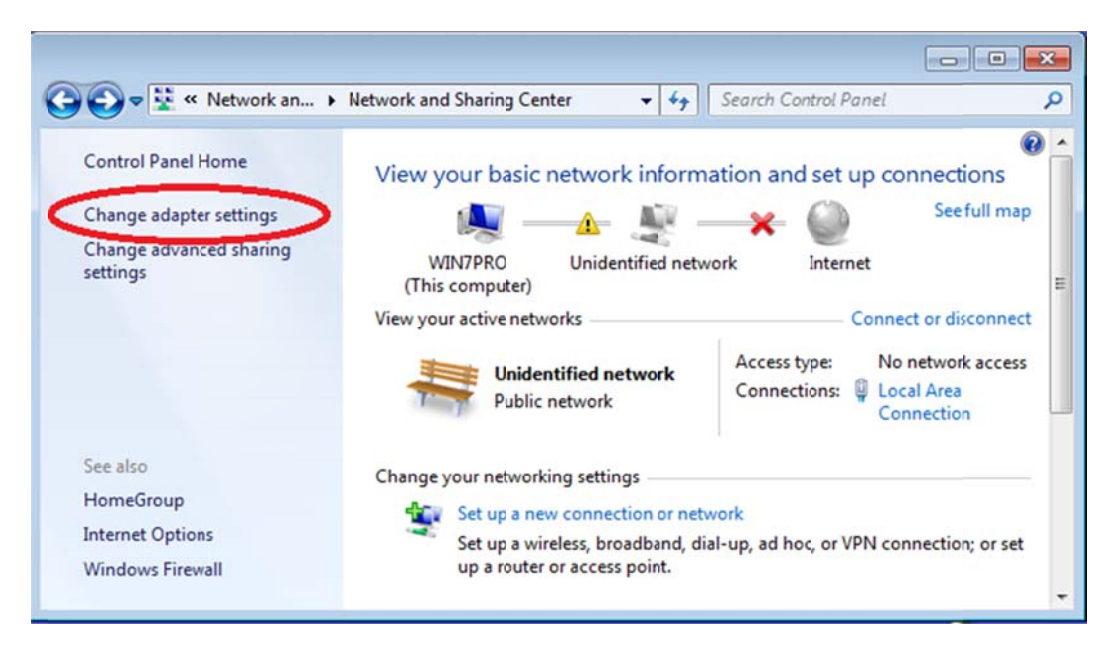

d. The Network Connections window displays the available interfaces on the PC. Right-click the Local Area **Connection** interface and select **Properties**.

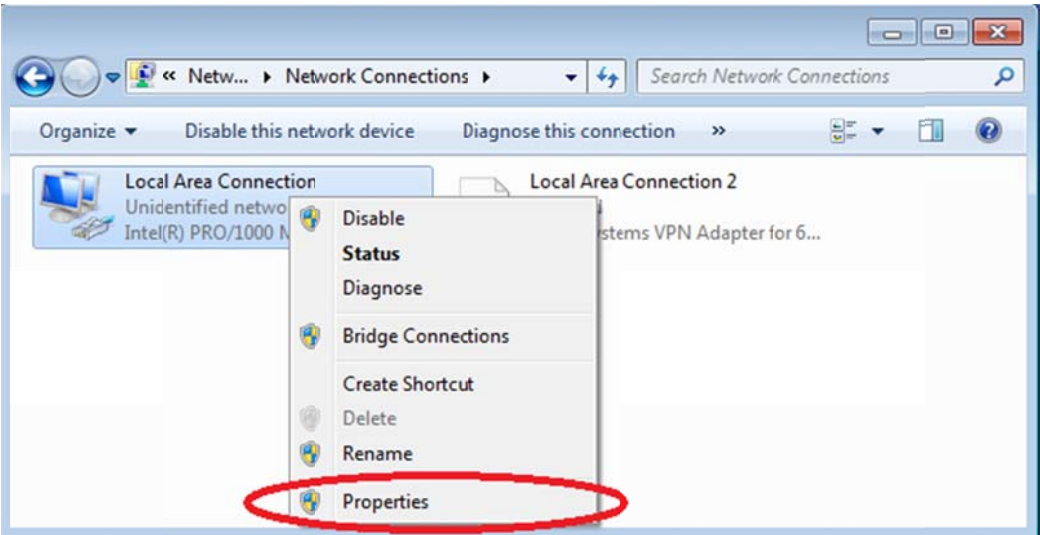

e. Select the Internet Protocol Version 4 (TCP/IPv4) option and then click Properties.

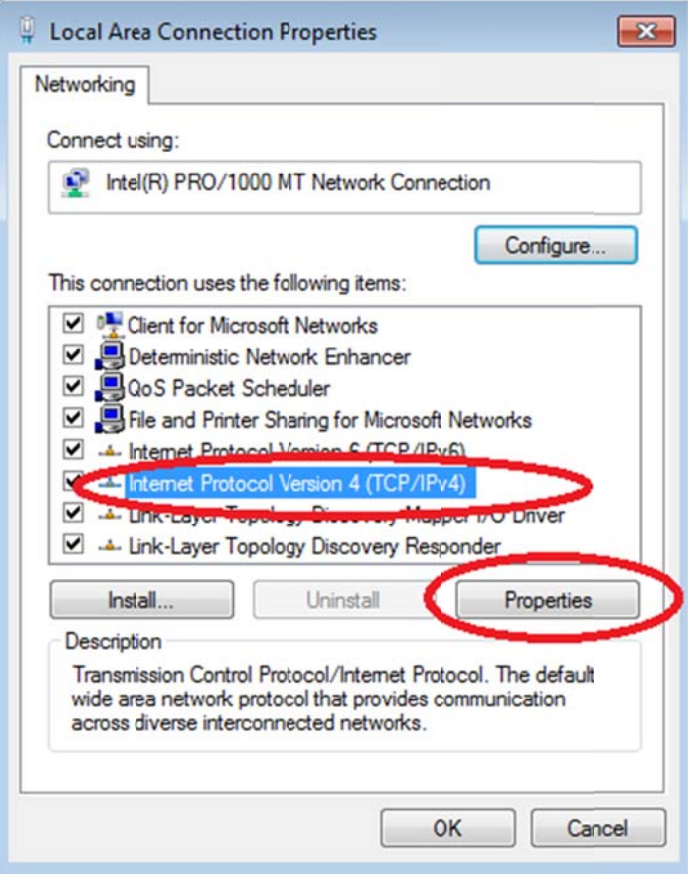

Note: You can also double-click Internet Protocol Version 4 (TCP/IPv4) to display the Properties window.

f. Click the Use the following IP address radio button to manually enter an IP address, subnet mask, and defau lt gateway.

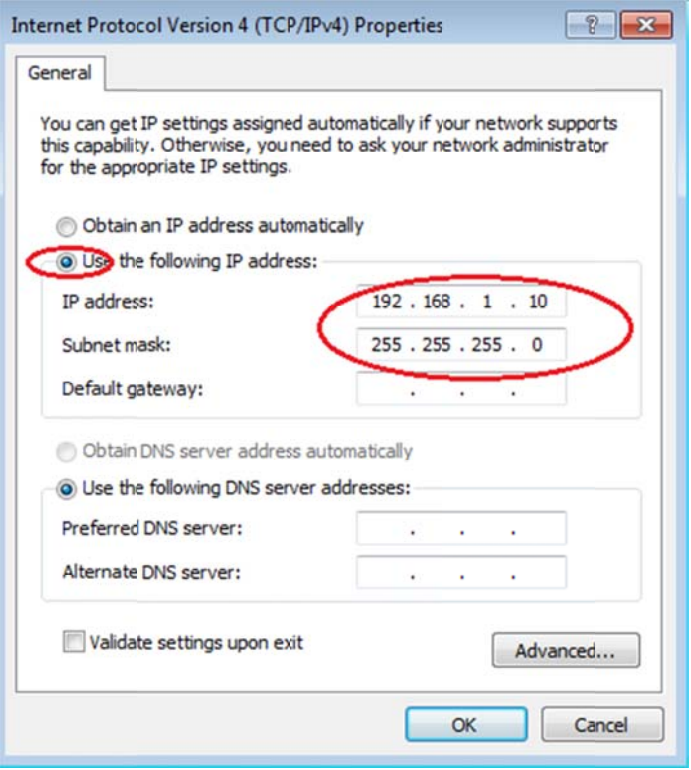

Note: In the above example, the IP address and subnet mask have been entered for PC-A. The default gateway has not been entered, because there is no router attached to the network. Refer to the Addressing Table on page 1 for PC-B's IP address information.

- g. After all the IP information has been entered, click **OK**. Click **OK** on the Local Area Connection Properties window to assign the IP address to the LAN adapter.
- h. Repeat the previous steps to enter the IP address information for PC-B.

#### Step 2: Verify PC settings and connectivity.

Use the command prompt (cmd.exe) window to verify the PC settings and connectivity.

a. From PC-A, click the **Windows Start** icon, type cmd in the Search programs and files box, and then press Enter.

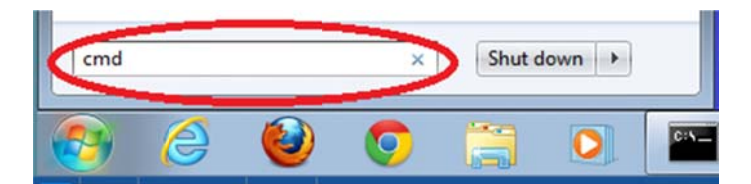

b. The cmd.exe window is where you can enter commands directly to the PC and view the results of those commands. Verify your PC settings by using the **ipconfig /all** command. This command displays the PC hostn ame and the IPv4 address s information.

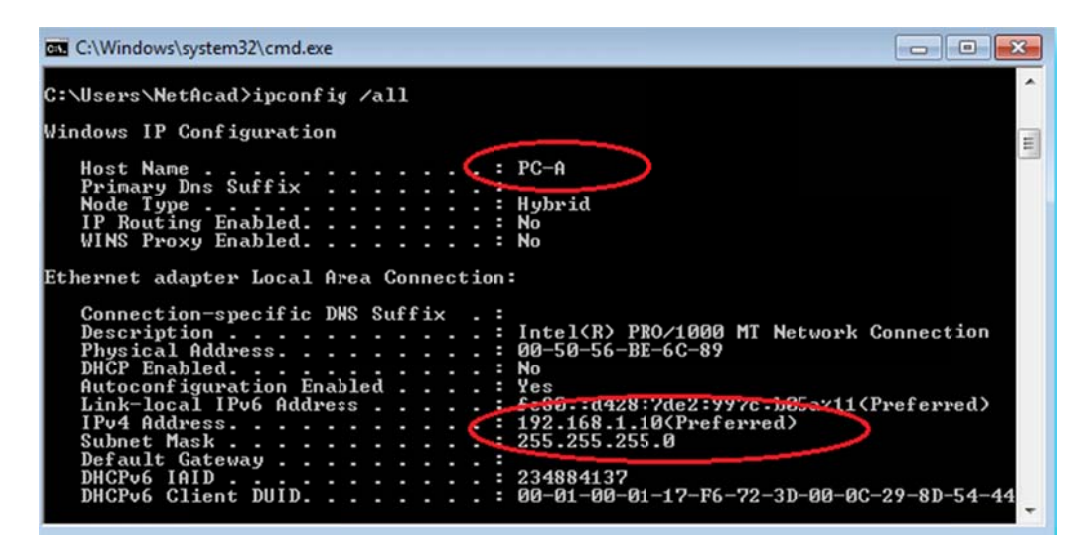

c. Type **ping 192.168.1.11** and press Enter.

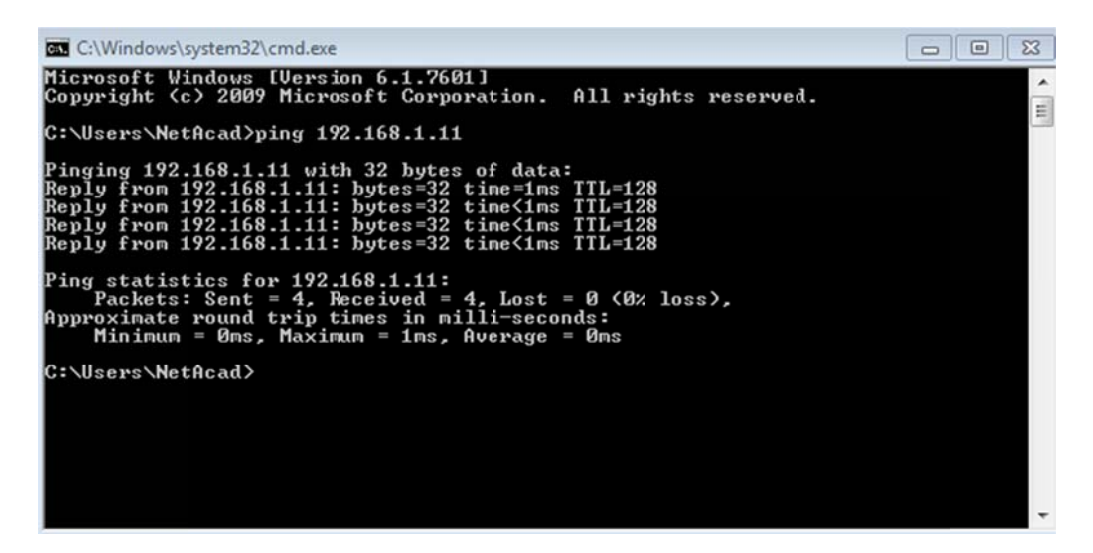

Were the ping results successful?

If not, troubleshoot as necessary.

Note: If you did not get a reply from PC-B, try to ping PC-B again. If you still do not get a reply from PC-B, try to ping PC-A from PC-B. If you are unable to get a reply from the remote PC, then have your instructor help you troubleshoot the problem.

## **Part 3: Configure and Verify Basic Switch Settings**

#### **Step 1: Console into the switch.**

Using Tera Term, establish a console connection to the switch from PC-A.

#### **Step 2: Enter privileged EXEC mode.**

You can access all switch commands in privileged EXEC mode. The privileged EXEC command set includes those commands contained in user EXEC mode, as well as the **configure** command through which access to the remaining command modes are gained. Enter privileged EXEC mode by entering the **enable** command.

```
Switch> enable
Switch#
```
The prompt changed from **Switch>** to **Switch#** which indicates privileged EXEC mode.

#### **Step 3: Enter configuration mode.**

Use the **configuration terminal** command to enter configuration mode.

```
Switch# configure terminal 
Enter configuration commands, one per line. End with CNTL/Z. 
Switch(config)#
```
The prompt changed to reflect global configuration mode.

#### **Step 4: Give the switch a name.**

Use the **hostname** command to change the switch name to **S1**.

Switch(config)# **hostname S1**  S1(config)#

#### **Step 5: Prevent unwanted DNS lookups.**

To prevent the switch from attempting to translate incorrectly entered commands as though they were hostnames, disable the Domain Name System (DNS) lookup.

```
S1(config)# no ip domain-lookup 
S1(config)#
```
#### **Step 6: Enter local passwords.**

To prevent unauthorized access to the switch, passwords must be configured.

```
S1(config)# enable secret class 
S1(config)# line con 0 
S1(config-line)# password cisco 
S1(config-line)# login
S1(config-line)# exit
S1(config)#
```
#### **Step 7: Enter a login MOTD banner.**

A login banner, known as the message of the day (MOTD) banner, should be configured to warn anyone accessing the switch that unauthorized access will not be tolerated.

The **banner motd** command requires the use of delimiters to identify the content of the banner message. The delimiting character can be any character as long as it does not occur in the message. For this reason, symbols, such as the **#**, are often used.

```
S1(config)# banner motd # 
Enter TEXT message. End with the character '#'. 
Unauthorized access is strictly prohibited and prosecuted to the full extent 
of the law. # 
S1(config)# exit 
S1#
```
#### **Step 8: Save the configuration.**

Use the **copy** command to save the running configuration to the startup file on non-volatile random access memory (NVRAM).

```
S1# copy running-config startup-config
Destination filename [startup-config]? [Enter]
Building configuration... 
[OK]
S1#
```
#### **Step 9: Display the current configuration.**

The **show running-config** command displays the entire running configuration, one page at a time. Use the spacebar to advance paging. The commands configured in Steps 1 – 8 are highlighted below.

```
S1# show running-config
Building configuration... 
Current configuration : 1409 bytes 
! 
! Last configuration change at 03:49:17 UTC Mon Mar 1 1993 
! 
version 15.0 
no service pad 
service timestamps debug datetime msec 
service timestamps log datetime msec 
no service password-encryption 
! 
hostname S1 
! 
boot-start-marker 
boot-end-marker 
! 
enable secret 4 06YFDUHH61wAE/kLkDq9BGho1QM5EnRtoyr8cHAUg.2 
! 
no aaa new-model 
system mtu routing 1500 
! 
! 
no ip domain-lookup
```

```
! 
<output omitted> 
! 
banner motd ^C
Unauthorized access is strictly prohibited and prosecuted to the full extent of the 
law. ^C
! 
line con 0 
  password cisco 
 login
line vty 0 4 
 login 
line vty 5 15 
 login 
! 
end 
S1#
```
#### **Step 10: Display the IOS version and other useful switch information.**

Use the **show version** command to display the IOS version that the switch is running, along with other useful information. Again, you will need to use the spacebar to advance through the displayed information.

```
S1# show version 
Cisco IOS Software, C2960 Software (C2960-LANBASEK9-M), Version 15.0(2)SE, RELEASE 
SOFTWARE (fc1) 
Technical Support: http://www.cisco.com/techsupport 
Copyright (c) 1986-2012 by Cisco Systems, Inc. 
Compiled Sat 28-Jul-12 00:29 by prod_rel_team 
ROM: Bootstrap program is C2960 boot loader 
BOOTLDR: C2960 Boot Loader (C2960-HBOOT-M) Version 12.2(53r)SEY3, RELEASE SOFTWARE 
(fc1)S1 uptime is 1 hour, 38 minutes 
System returned to ROM by power-on 
System image file is "flash:/c2960-lanbasek9-mz.150-2.SE.bin"
This product contains cryptographic features and is subject to United 
States and local country laws governing import, export, transfer and 
use. Delivery of Cisco cryptographic products does not imply 
third-party authority to import, export, distribute or use encryption. 
Importers, exporters, distributors and users are responsible for 
compliance with U.S. and local country laws. By using this product you
```
agree to comply with applicable laws and regulations. If you are unable to comply with U.S. and local laws, return this product immediately.

A summary of U.S. laws governing Cisco cryptographic products may be found at: http://www.cisco.com/wwl/export/crypto/tool/stqrg.html

If you require further assistance please contact us by sending email to export@cisco.com.

cisco WS-C2960-24TT-L (PowerPC405) processor (revision R0) with 65536K bytes of memory. Processor board ID FCQ1628Y5LE Last reset from power-on 1 Virtual Ethernet interface 24 FastEthernet interfaces 2 Gigabit Ethernet interfaces The password-recovery mechanism is enabled.

64K bytes of flash-simulated non-volatile configuration memory. Base ethernet MAC Address : 0C:D9:96:E2:3D:00 Motherboard assembly number : 73-12600-06 Power supply part number : 341-0097-03 Motherboard serial number : FCQ16270N5G Power supply serial number : DCA1616884D Model revision number : R0 Motherboard revision number : A0 Model number : WS-C2960-24TT-L System serial number : FCQ1628Y5LE Top Assembly Part Number : 800-32797-02 Top Assembly Revision Number : A0 Version ID : V11 CLEI Code Number : COM3L00BRF Hardware Board Revision Number : 0x0A

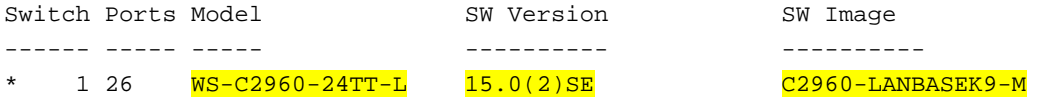

Configuration register is 0xF S1#

#### **Step 11: Display the status of the connected interfaces on the switch.**

To check the status of the connected interfaces, use the **show ip interface brief** command. Press the spacebar to advance to the end of the list.

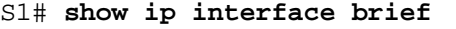

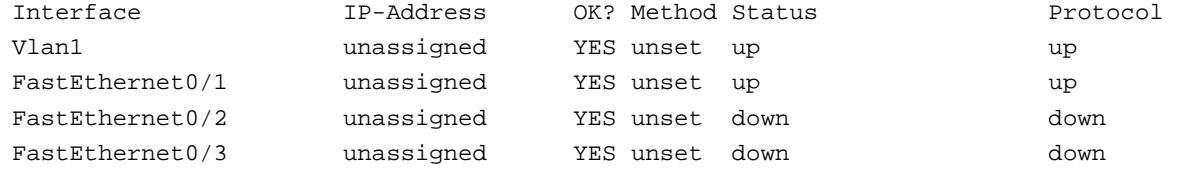

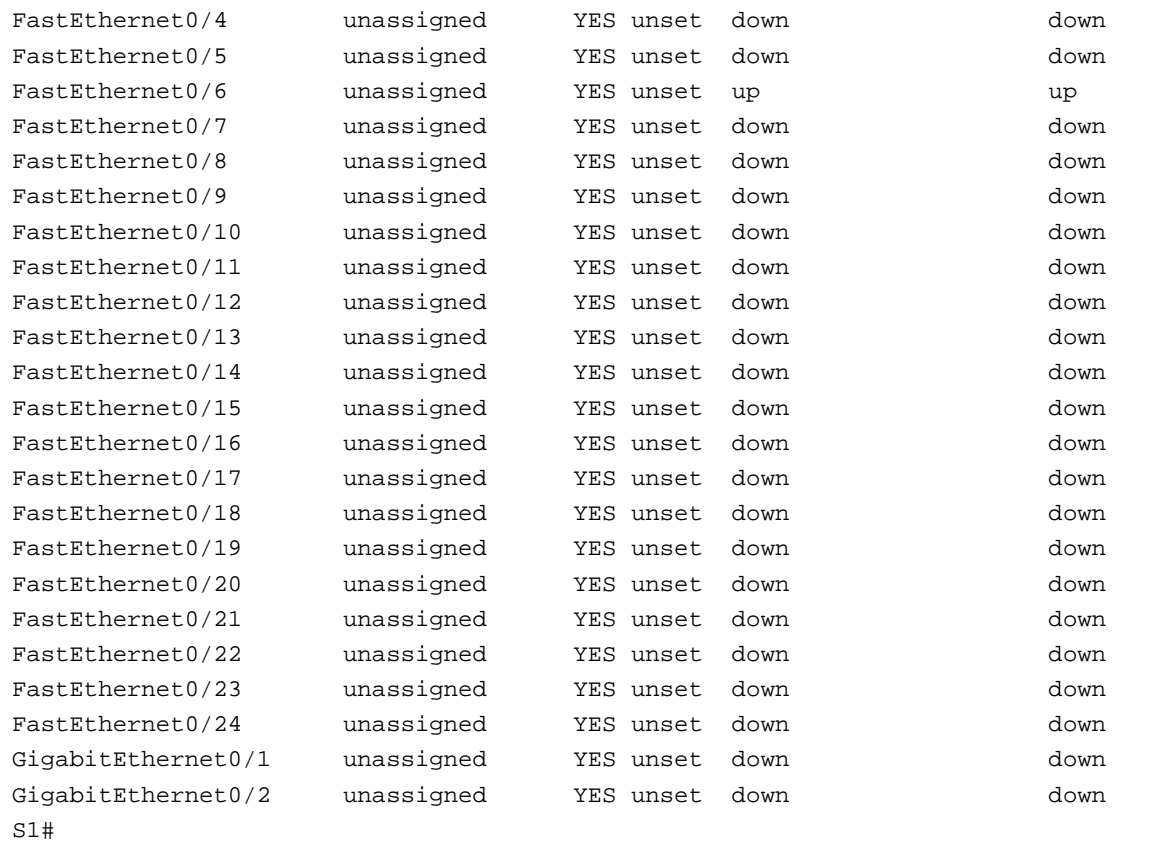

### **Step 12: Repeat Steps 1 to 12 to configure switch S2.**

The only difference for this step is to change the hostname to S2.

### **Step 13: Record the interface status for the following interfaces.**

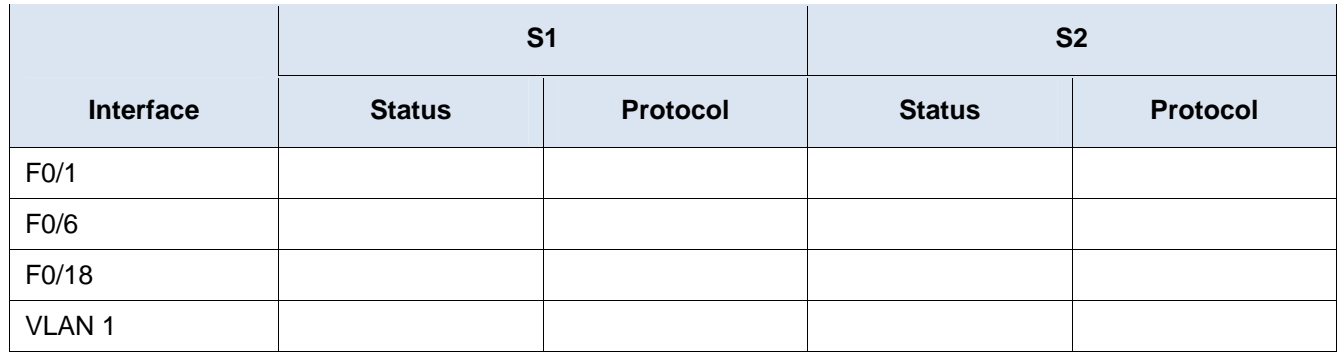

Why are some FastEthernet ports on the switches are up and others are down?

#### **Reflection**

What could prevent a ping from being sent between the PCs?

**Note:** It may be necessary to disable the PC firewall to ping between PCs.

#### **Appendix A: Initializing and Reloading a Switch**

#### **Step 1: Connect to the switch.**

Console into the switch and enter privileged EXEC mode.

```
Switch> enable
Switch#
```
#### **Step 2: Determine if there have been any virtual local-area networks (VLANs) created.**

Use the **show flash** command to determine if any VLANs have been created on the switch.

```
Switch# show flash
```

```
Directory of flash:/
```
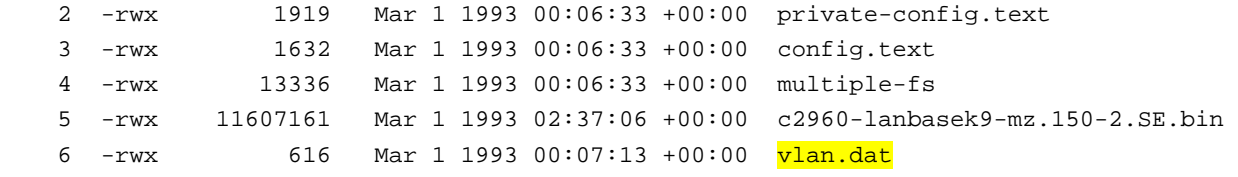

```
32514048 bytes total (20886528 bytes free) 
Switch#
```
#### **Step 3: Delete the VLAN file.**

a. If the **vlan.dat** file was found in flash, then delete this file.

```
Switch# delete vlan.dat
```
Delete filename [vlan.dat]?

You will be prompted to verify the file name. At this point, you can change the file name or just press Enter if you have entered the name correctly.

b. When you are prompted to delete this file, press Enter to confirm the deletion. (Pressing any other key will abort the deletion.)

```
Delete flash:/vlan.dat? [confirm] 
Switch#
```
#### **Step 4: Erase the startup configuration file.**

Use the **erase startup-config** command to erase the startup configuration file from NVRAM. When you are prompted to remove the configuration file, press Enter to confirm the erase. (Pressing any other key will abort the operation.)

```
Switch# erase startup-config
```

```
Erasing the nvram filesystem will remove all configuration files! Continue? [confirm] 
[OK]Erase of nvram: complete 
Switch#
```
#### **Step 5: Reload the switch.**

Reload the switch to remove any old configuration information from memory. When you are prompted to reload the switch, press Enter to proceed with the reload. (Pressing any other key will abort the reload.)

Switch# **reload** 

Proceed with reload? [confirm]

**Note**: You may receive a prompt to save the running configuration prior to reloading the switch. Type **no** and press Enter.

System configuration has been modified. Save? [yes/no]: **no**

#### **Step 6: Bypass the initial configuration dialog.**

After the switch reloads, you should see a prompt to enter the initial configuration dialog. Type **no** at the prompt and press Enter.

```
Would you like to enter the initial configuration dialog? [yes/no]: no
Switch>
```